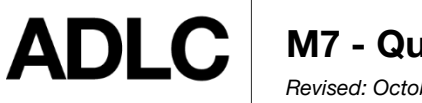

**M7 - Quiz Navigation** *Revised: October 1, 2019*

If your course has quizzes, ADLC's online learning system makes taking them easy!

In the **Table of Contents**, quizzes have an icon with a checkmark on a blue background. Quizzes always start with instructions, so it's very important to read them, as different quizzes may have different instructions, time limits, or allow a different number of attempts.

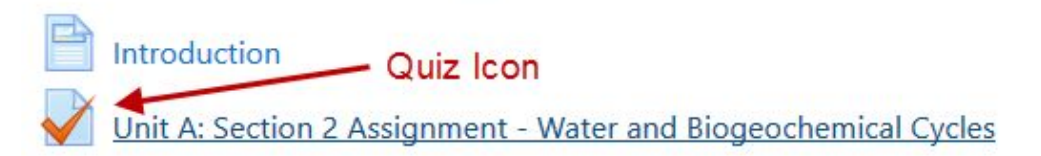

When you're ready to write a quiz, click the **Attempt quiz now** button. If the quiz has only one attempt, be sure that you are ready to write your quiz before selecting **Attempt quiz now**, as *you will not be able to stop the clock once it is started.*

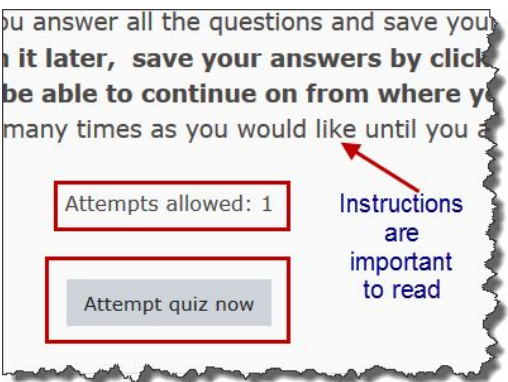

If you lose access to your quiz, or it has no time limit, you can access your quiz again by going to the quiz and selecting the **Continue the last attempt** button.

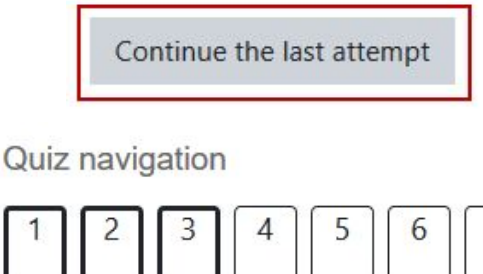

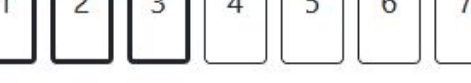

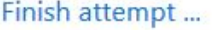

Once in your quiz, take note of the **Quiz Navigation**. It tells you the number of questions, and indicates with a dark outline how many questions are on the current page. Click any number to jump to that question.

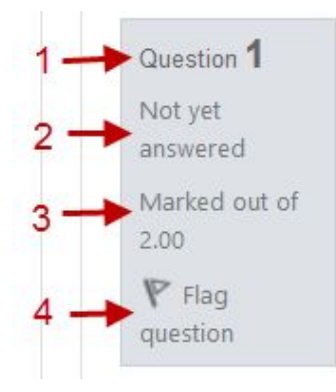

You will also notice a block beside each question that gives you more information.

- 1. Tells you the Question number.
- 2. Tells you if you have answered the question.
- 3. Tells you how many marks the question is worth.
- 4. Allows you to flag a question if you are having trouble with it.

As you do questions and select the **Next page** button, the bottom of the navigation box will change colour to grey indicating that those questions are saved but you can always go back and review or change the answer. The flag indicates the question you marked for review.

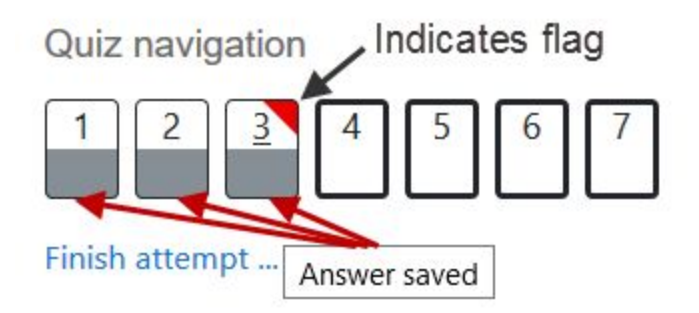

Select the **Finish attempt** button when you are ready to submit your quiz.

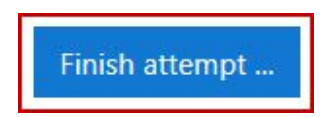

The window will open giving you the opportunity to **Return to attempt** (check your flagged questions) or **Submit all and finish**.

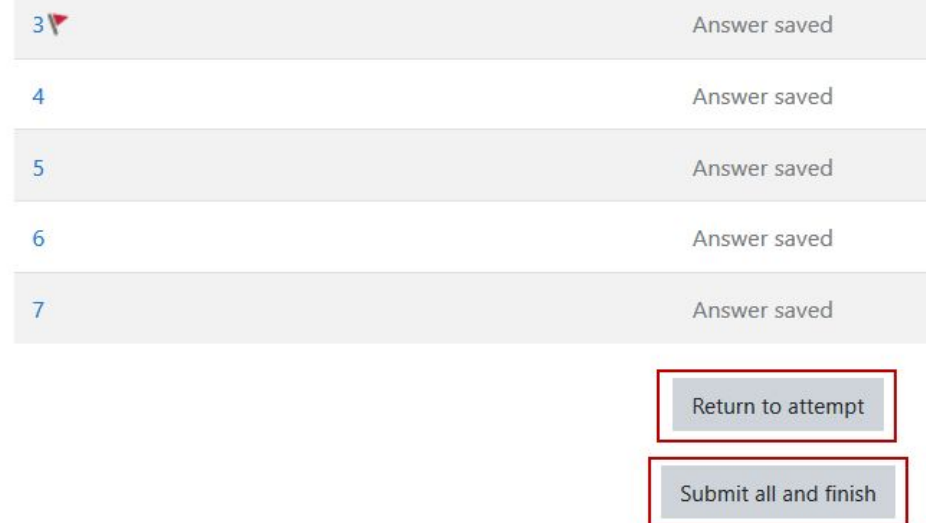

You will get one more confirmation where you can **Cancel** or **Submit all and finish**.

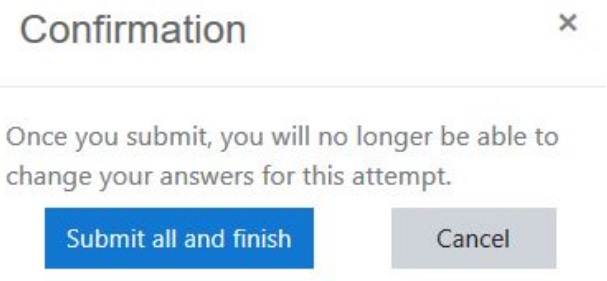

Depending on the quiz setup, you *may* be able to review the quiz. Some review options show you the questions you got correct (green checkmark) or incorrect (red X). Some quizzes will only show you if you got the question correct or incorrect.

The **Quiz navigation** will also give you a quick overview of the results of your quiz.

Quiz navigation

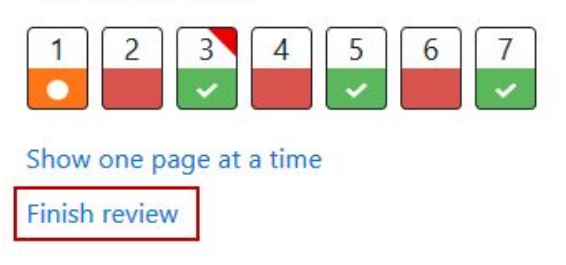

- 1. Question 1 has an orange colour indicates that you got part of the answer correct and will receive partial marks.
- 2. Questions 2, 4 and 6 have a red box that indicates you got the questions wrong.
- 3. Questions 3, 5 and 6 have a green box that indicates you got the questions right.

When you are all done and are reviewing the quiz you can select **Finish review**. Some quizzes allow you to review the quiz more than once.

## **Questions?**

Give us a call at 1-866-774-5333, ext. 5256 or email [moodlesupport@adlc.ca](mailto:moodlesupport@adlc.ca)